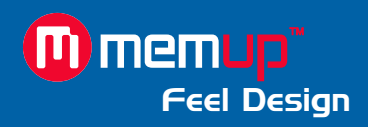

# Manuel d'utilisation

## MEDIADISK TWX SERIES

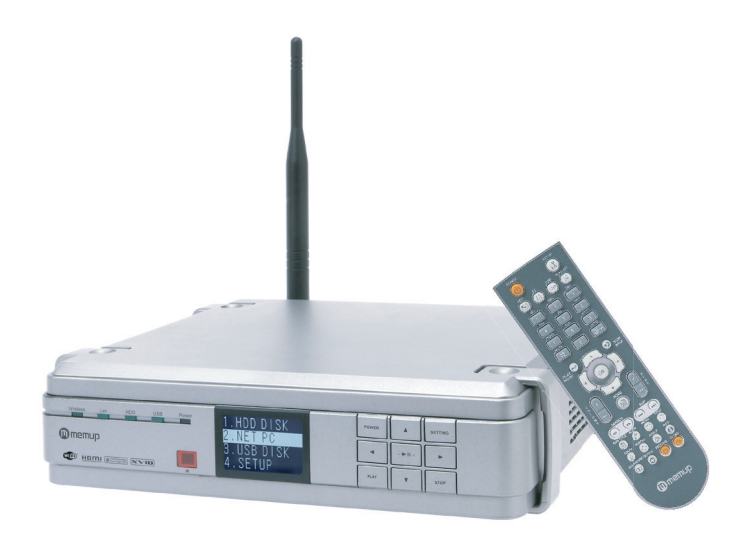

MEDIADISK TWX Series

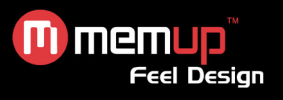

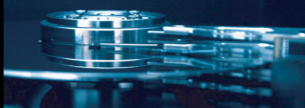

## **MANUEL D'UTILISATION**

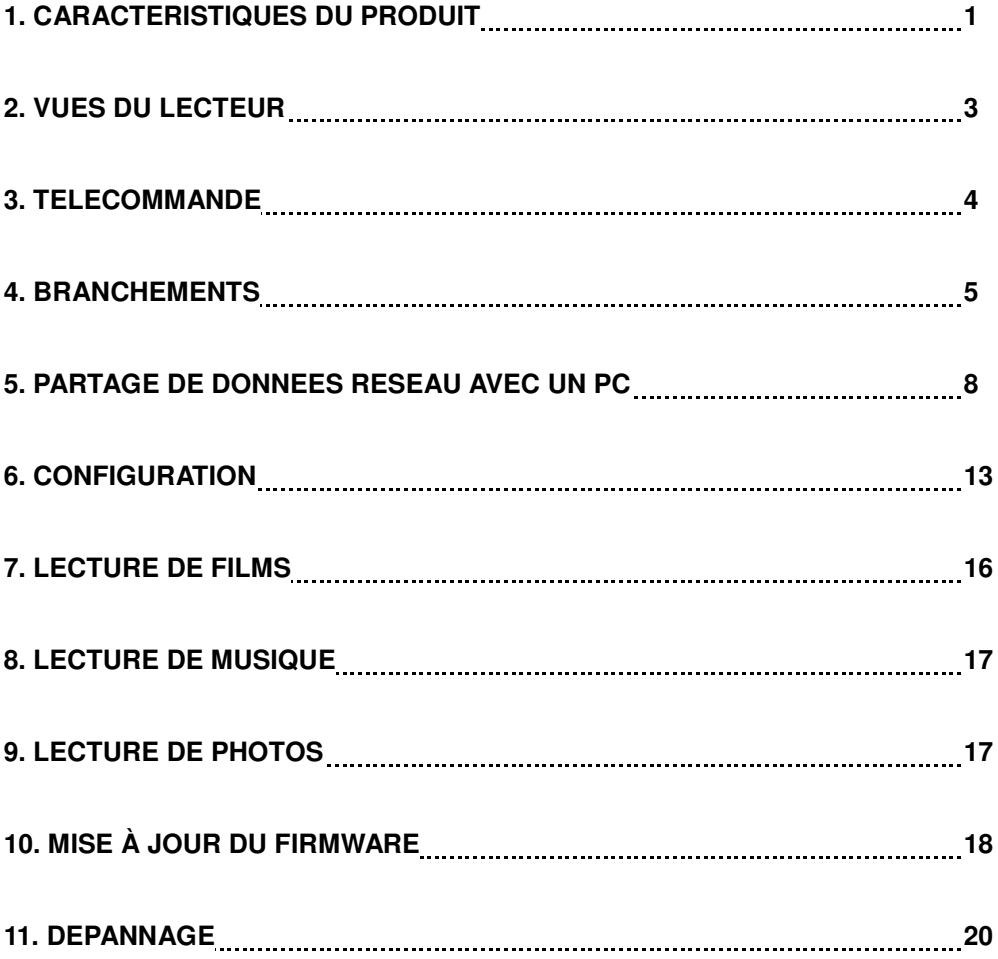

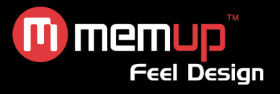

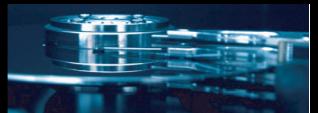

## **1. CARACTÉRISTIQUES DU PRODUIT**

Le Mediadisk TWX Series est un Home Media Center équipé d'un disque dur intégré de 3,5" qui peut non seulement lire des fichiers multimédia (films, fichiers audio et photos) via la TV, mais également des fichiers partagés via le réseau lorsqu'il est branché sur un PC.

#### **CONSIGNES DE SECURITE ET AUTRES INSTRUCTIONS**

Veuillez utiliser le TWX avec soin et lire les instructions suivantes.

#### **>>> Copyright**

Le logiciel, les contenus audio et vidéo ou autres propriétés intellectuelles sont protégés par les lois sur les droits d'auteur et les lois internationales.

L'utilisateur doit assumer la responsabilité de toute reproduction ou distribution du ou des contenus.

#### **>>> Vérification du codec**

Ce produit peut ne pas prendre en charge certains formats multimédia. Veuillez vérifier les types de codec disponibles.

#### **>>> Sauvegarde des données**

Veuillez sauvegarder les données stockées sur ce produit et les conservez dans un endroit sûr. Nous ne sommes pas responsables des données perdues ou endommagées.

#### **>>> Chute/choc**

Ne cognez pas et ne faites pas tomber le TWX. Vous risquez de l'endommager.

#### **>>> Substances étrangères**

N'insérez pas d'objets métalliques ni de substances étrangères inflammables dans le lecteur. Vous risquez de l'endommager.

#### **>>> Désassemblage/modification**

N'essayez pas de désassembler ni de modifier une quelconque partie du TWX. Vous risquez de l'endommager.

Toute modification apportée au produit risque d'annuler sa garantie.

#### **>>> Charge**

Ne placez pas d'objets lourds sur le TWX. Vous risquez de l'endommager.

#### **>>> Produits chimiques**

Ne nettoyez pas le produit au moyen de<br>nettoyants - chimiques. - Vous - risquez nettoyants chimiques. Vous risquez d'endommager le TWX.

#### **>>> Eau/humidité**

Ne mettez pas le TWX en contact avec de l'eau ou un liquide quelconque.

Vous risquez de déclencher un incendie ou de vous électrocuter. Si un liquide conducteur quelconque pénètre dans le TWX, éteignez-le et débranchez immédiatement l'adaptateur électrique.

#### **>>> Aimant ou propriétés magnétiques**

N'installez pas le TWX près d'un champ magnétique. Ce champ risque d'entraîner un dysfonctionnement du produit ou d'endommager les données qui y sont stockées.

#### **>>> Chaleur**

N'exposez pas le TWX aux rayons du soleil et ne l'installez pas près d'une source de chaleur. Ne le laissez pas trop longtemps dans une pièce dont la température est élevée. Vous risquez de l'endommager.

#### **>>> Vision/écoute**

Évitez de regarder la TV ou d'écouter de la musique trop forte pendant des périodes prolongées. Vous risquez de développer des problèmes visuels ou auditifs.

#### **>>> Incendie**

Lorsque vous utilisez le TWX, si vous détectez la présence de fumée ou une odeur inhabituelle, éteignez le produit, débranchez immédiatement l'adaptateur et, si nécessaire, appelez le SAV.

#### **>>> Enfants**

Ne laissez pas vos enfants toucher le TWX. Ils risquent de l'endommager.

#### **>>> Alimentation électrique**

Ne branchez pas un trop grand nombre de produits électroniques sur une même prise.

Insérez fermement la fiche d'alimentation. Lorsque le produit fonctionne, ne le débranchez pas.

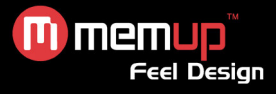

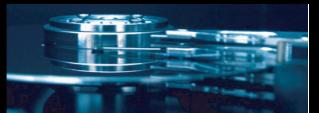

#### **SPECIFICATIONS DU PRODUIT**

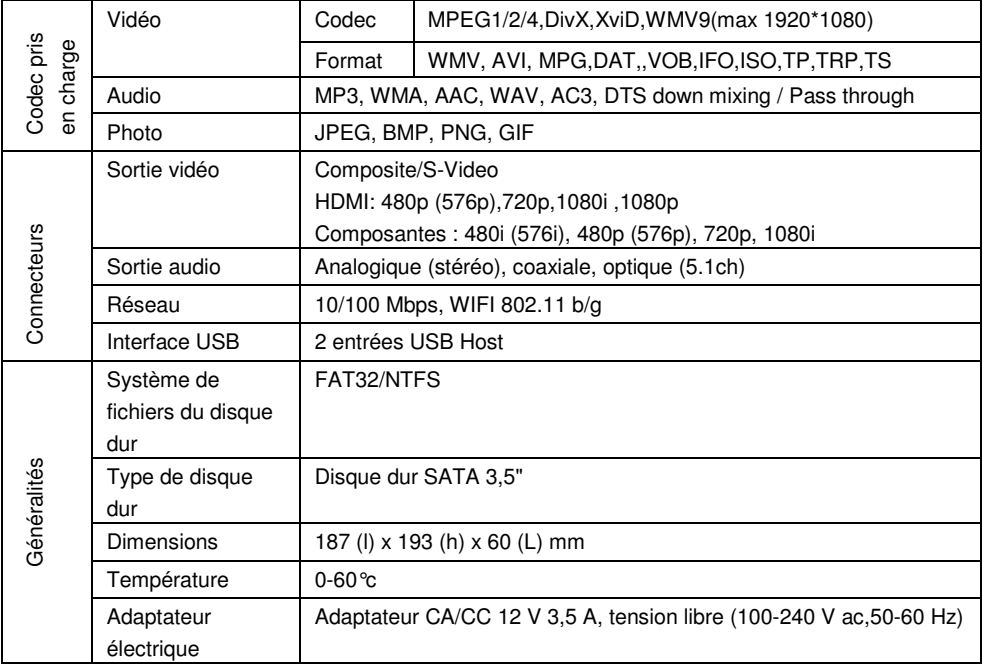

## **CONTENU DE L'EMBALLAGE DU PRODUIT**

Mediadisk TWX Series Télécommande CD Utilitaires 2 piles AAA

Câble RCA Câble YPbPr Adaptateur Péritel Rallonge USB

Guide de l'utilisateur Guide de prise en main Antenne Wi-Fi Adaptateur AC

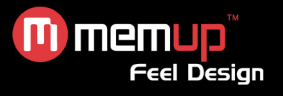

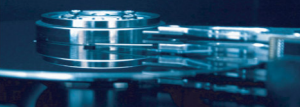

#### **VUES DU LECTEUR**

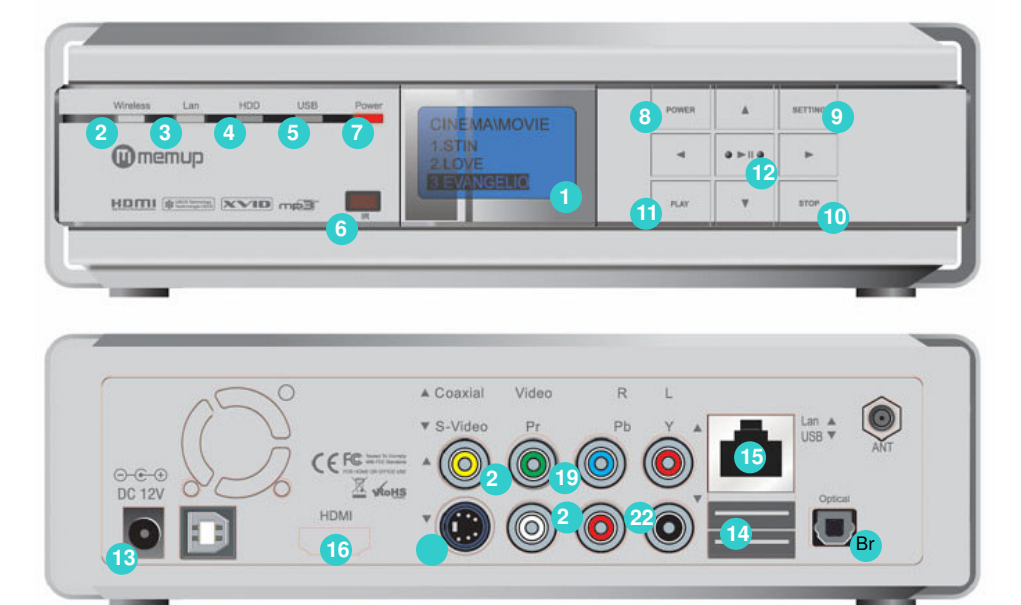

**1. Fenêtre d'affichage d'état LCD** Fenêtre d'état **2. Témoin de connexion sans fil** État de fonctionnement **3. Témoin de connexion réseau** État de fonctionnement **4. Témoin de fonctionnement du disque dur** État de fonctionnement **5. Témoin de connexion USB** État du périphérique USB **6. Récepteur du signal de la télécommande** Récepteur infrarouge **7. Témoin d'alimentation** État de fonctionnement **8. Bouton d'alimentation** Mise sous/hors tension **9. Bouton Setup** Menu de configuration **10. Bouton Stop 11. Bouton Play 12. Bouton OK** Sélection ou lecture d'un fichier

**13. Fiche d'entrée de l'alimentation** Fiche pour adaptateur CA (12 Vcc/3,5 A) **14. Port hôte USB** 2 connecteurs USB **15. Port de branchement pour câble réseau** Port réseau **16. Fiche de sortie vidéo** HDMI Connecteur TV numérique **17. Sortie audio numérique COAXIALE** Branchement d'un amplificateur ou d'un récepteur au moyen d'un câble coaxial **18. Sortie audio numérique OPTIQUE** Branchement d'un amplificateur ou d'un récepteur au moyen d'un câble optique **19. Fiche de sortie vidéo S-Video** Branchement d'un câble S-Video **20. Sortie vidéo en composantes** Branchement d'un câble vidéo YPbPr La sortie TV doit être configurée pour être prise en charge. **21. Sortie vidéo composite** Branchement d'un câble composite **22. Sortie audio stéréo** Branchement d'une sortie stéréo analogique

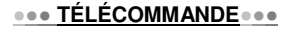

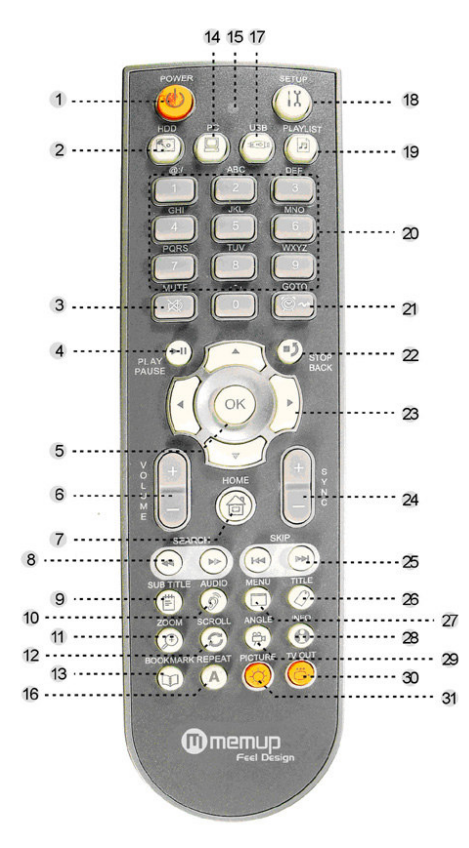

- **1- Bouton d'alimentation**
- **2- Mode du disque local**
- **3- Sourdine**
- **4- Lecture/pause**
- **5- OK**
- **6- Volume**
- **7- Raccourci de l'écran d'accueil** Ouverture du menu sur l'écran

**8- Search** Recherche avant ou arrière (chaque fois que vous appuyez sur ce bouton, la vitesse de recherche est multipliée par deux et peut augmenter jusqu'à 32x).

**9- Subtitle** Réglage des paramètres des sous-titres

- Modification de la position des sous-titres avec les flèches
- Modification de la couleur des sous-titres avec les flèches
- Sélection de plusieurs sous-titres (lorsqu'un fichier de sous-titres contient plus de deux langues, par exemple)
- **10- Audio** Sélection de la source audio

#### **11- Zoom avant/zoom arrière**

- Panoramique et balayage : remplissage de l'écran selon l'axe horizontal
- (perte de certaines portions)
- Plein écran
- Écran par défaut : format d'origine du fichier

#### **12- Sélection du mode Répétition**

Répétition d'une chanson **SS** Répétition illimitée

- Lecture temporisée **de** Lecture aléatoire
- Lecteur répétée illimitée de tous les fichiers
- Lecteur aléatoire répétée illimitée
- Lecture temporisée de tous les fichiers
- Lecture aléatoire temporisée de tous les fichiers
- Lecteur répétée illimitée d'un fichier
- **13- Bookmark** Enregistrement d'un signet
- **14- Mode réseau PC** Activation du mode réseau

**15- Affichage de l'état du contrôleur distant** Affichage du mode de fonctionnement du contrôleur

- **16- Lang** Modification de la langue lors de la configuration
- **17- Mode HÔTE USB**
- **18- SETUP** Ouverture de l'écran de menu
- **19- Play List** Passage des chiffres aux lettres lors de la configuration réseau sans fil
- **20- Boutons de saisie alphanumériques** Saisie de chiffres et de caractères pour les différents paramètres et options de menu
	- **21- GOTO** Saut jusqu'à la position temporelle souhaitée
- **22- STOP** ou retour au dossier précédent
- **23- Boutons fléchés** Sélection d'options de menu
	- *En mode lecture :*

**Haut/bas** : modification de la position des sous-titres

**Gauche/droite :** en mode film, recherche avant ou arrière

*En mode musical :* Saut avant/arrière de 15 secondes

**24- SYNC** Réglage de la synchronisation d'une seconde chaque fois que vous appuyez sur ce bouton lorsque le film n'est pas synchronisé avec les sous-titres **25- SKIP** Passage au fichier suivant en mode lecture

- **26- TITLE** Appel du Titre lors de la lecture d'un DVD
- **27- MENU** Appel du menu lors de la lecture d'un DVD
- 28- **INFO** Affichage d'informations sur le fichier lu

**29- Multi-angle** Modification de l'angle de la caméra lors de la lecture d'un DVD (uniquement pour les titres multi-angle)

**30- Mode de sortie** TV Modification du mode de sortie TV dans l'ordre suivant : Composite NTSC  $\rightarrow$  Composantes NTSC  $\rightarrow$  NTSC HDMI  $\rightarrow$  Composite PAL  $\rightarrow$  $Composantes PAL \rightarrow PAL HDMI$ 

**31- Picture** Réglage de la luminosité, du contraste et de la couleur.

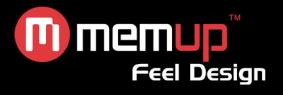

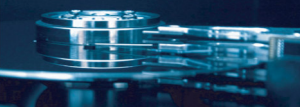

#### **BRANCHEMENTS**

#### - *Branchement sur une sortie TV standard (composite)*

Branchez un câble vidéo aux connecteurs jaunes du TWX et du téléviseur. Sélectionnez le mode d'entrée vidéo approprié sur le téléviseur et le mode de sortie sur le TWX au moyen de la télécommande.

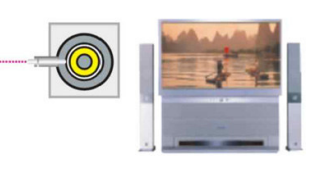

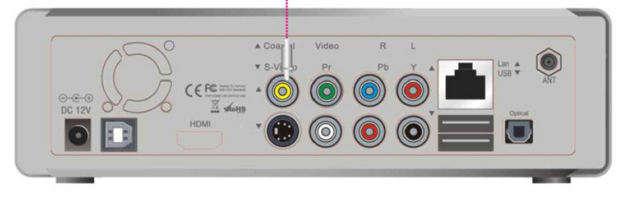

#### *2 Branchement sur une sortie S-Video*

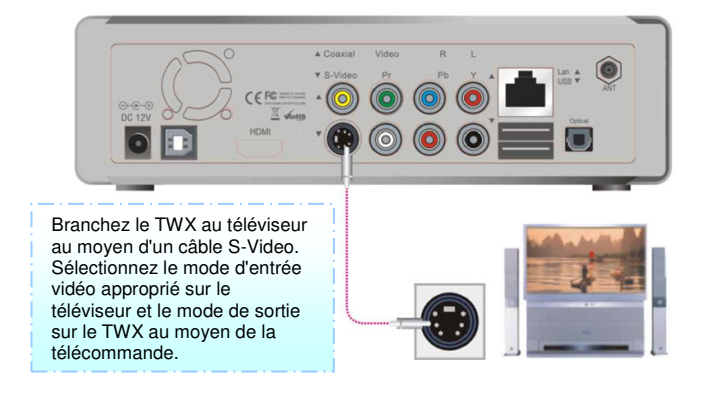

#### *3 Branchement sur une sortie DVI*

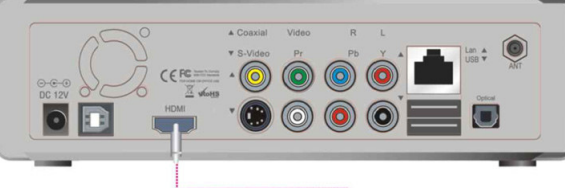

Branchez le TWX à la TV au moyen d'un câble HDMI. Sélectionnez le mode d'entrée vidéo approprié sur le téléviseur et le mode de sortie sur le TWX au moyen de la télécommande.

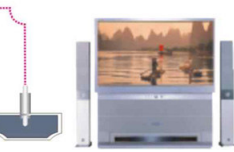

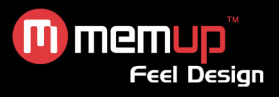

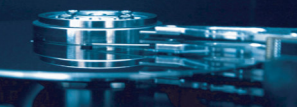

#### *4 Branchement sur une sortie YUV*

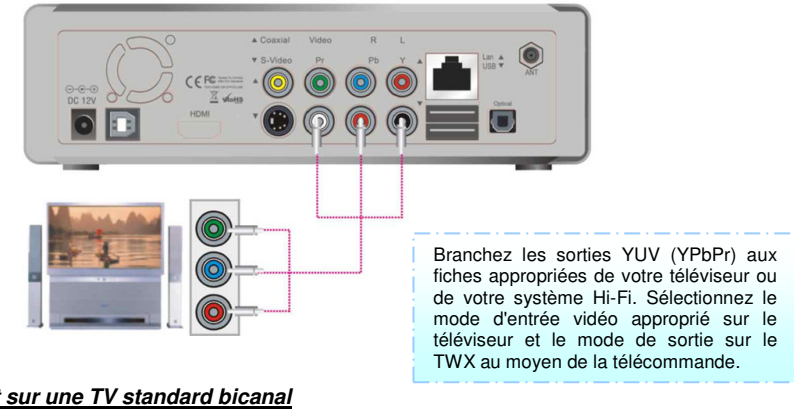

#### *5 Branchement sur une TV standard bicanal*

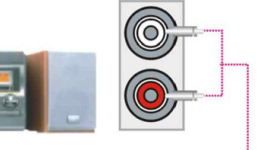

Branchez les sorties audio gauche (blanche) et droite (rouge) aux fiches appropriées de votre téléviseur ou de votre système Hi-Fi.

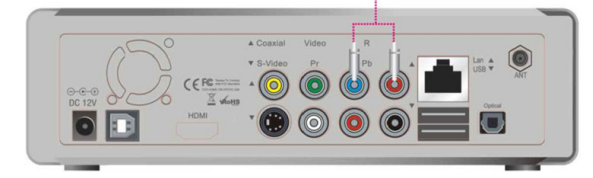

#### *6 Branchement sur une sortie coaxiale*

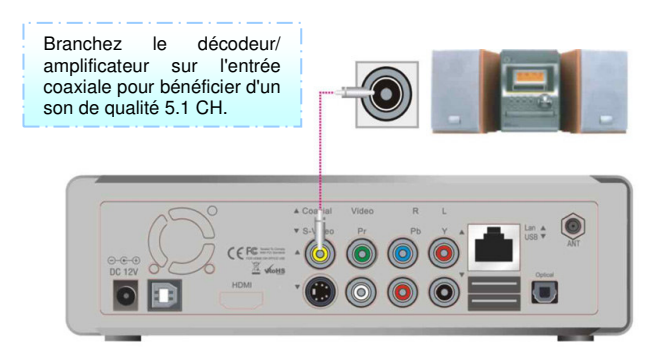

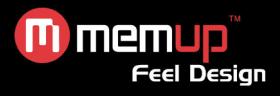

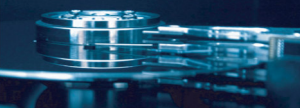

#### *7 Branchement sur une sortie optique*

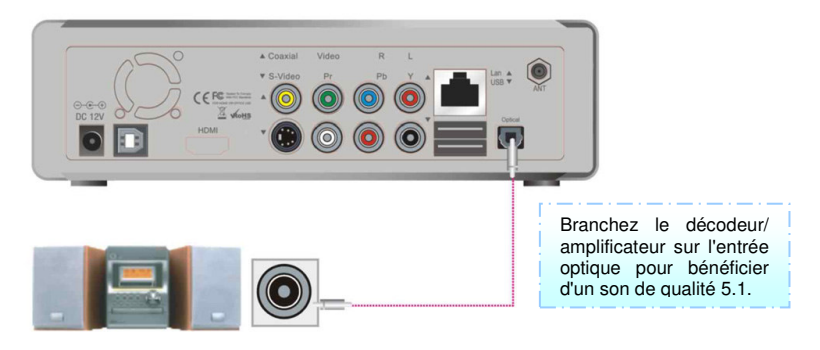

#### *8 Branchement sur un ordinateur*

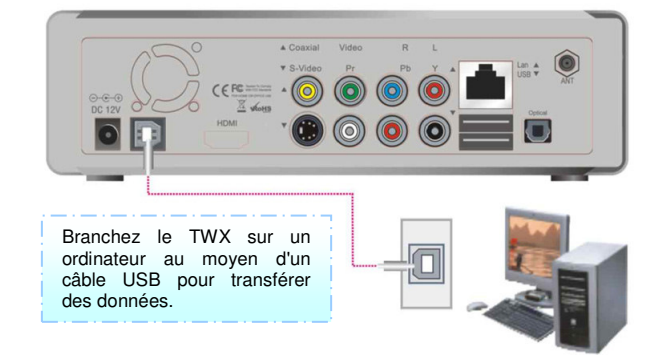

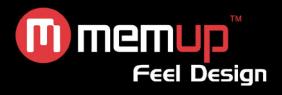

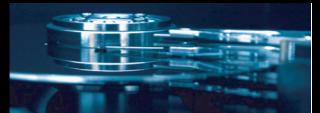

## **2. PARTAGE DE DONNÉES RÉSEAU AVEC UN PC**

**Branchement du câble réseau entre le TWX et un PC**

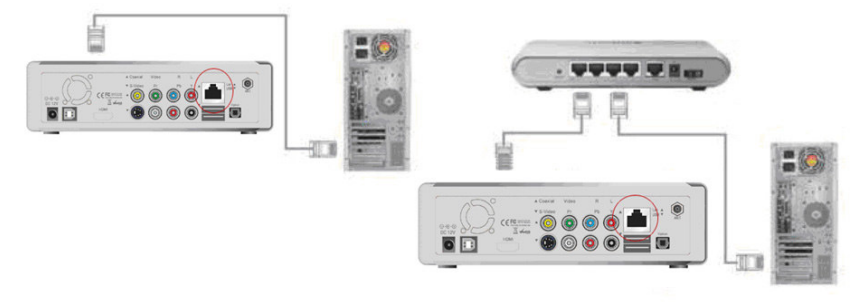

#### **2.1 Branchement au PC**

Utilisez un câble croisé ou direct.

#### **2.2 Branchement d'un CONCENTRATEUR**

Pour brancher un concentrateur ou un routeur Internet, utilisez un câble direct.

**Remarque : Pour pouvoir être branché au TWX, l'ordinateur doit être équipé d'une carte réseau de 10/100 Mbits/s.**

**Un câble réseau croisé ou direct peut être utilisé pour ce branchement.**

#### **Partage de données réseau avec un PC**

**Une fois le câble réseau branché, configurez le réseau Windows comme suit, selon votre environnement.**

Pour établir la communication réseau entre le TWX et votre ordinateur, vous devez satisfaire deux exigences :

- 1) Configuration du partage de dossiers et de la sécurité
- 2) Utilisation de la même plage d'adresses IP et du même masque de sous-réseau

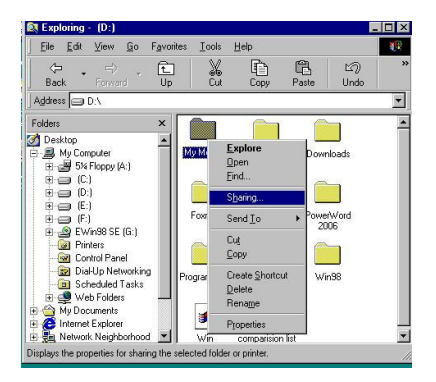

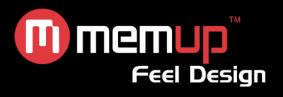

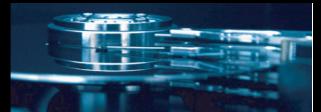

#### **2.3 Configuration du partage de données sous Windows XP**

1. Sélectionnez le dossier que vous voulez partager, cliquez dessus avec le bouton droit de votre souris et sélectionnez 'Partage et sécurité'.

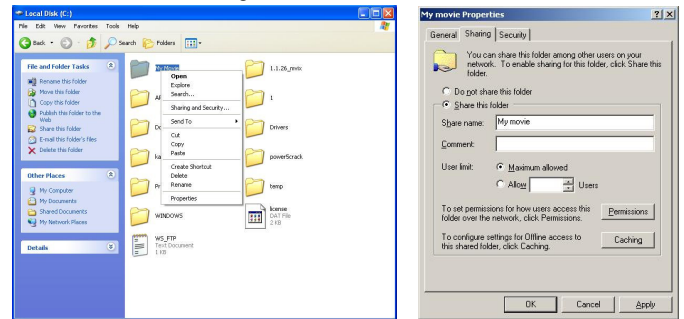

- 2. Cochez la case 'Partager ce dossier sur le réseau' et attribuez-lui un nom dans le champ 'Nom du partage' (Mes films, par exemple) .
- **ATTENTION ! Le 'nom du partage' doit comprendre moins de 12 caractères.**

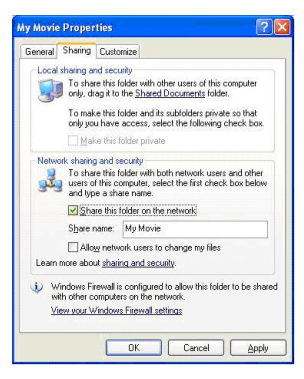

- 3. Si le dossier est partagé, une main doit apparaît sur l'icône du dossier (Mes films, par ex.)
- 4. Sélectionnez 'Panneau de configuration Outils d'administration Gestion de l'ordinateur Utilisateurs locaux et groupe' et, parmi les éléments affichés, cliquez deux fois sur 'Invité'.

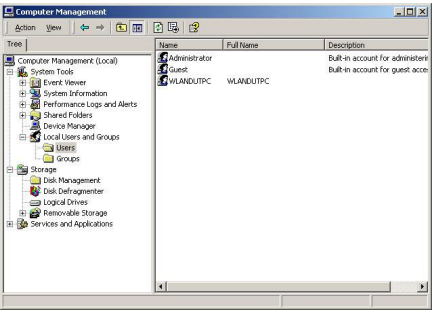

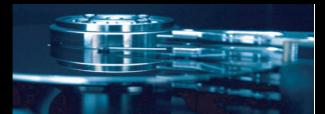

## m memup **Feel Design**

#### **ATTENTION !**

- **La configuration des autorisations n'est requise que sous Windows XP Professionnel. Si vous utilisez Windows XP Édition Familiale, passez directement à l'étape '6'.**
- **Si l'icône 'Outils d'administration' n'apparaît pas dans le Panneau de configuration, cliquez sur 'Basculer vers l'affichage classique' dans le coin gauche de l'écran.**

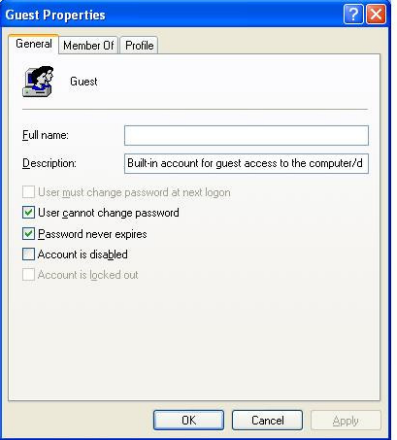

- 5. Cochez les cases 'L'utilisateur ne peut pas changer de mot de passe' et 'Le mot de passe n'expire jamais' mais laissez les autres cases désactivées.
- 6. Cliquez sur 'Panneau de configuration Connexions réseau'. Sélectionnez 'Connexion au réseau local', cliquez dessus avec le bouton droit de votre souris et sélectionnez 'Propriétés'.

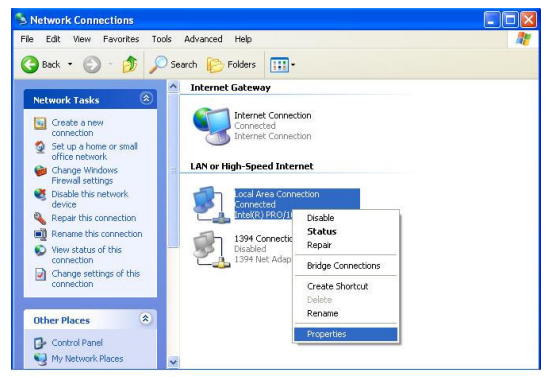

### **ATTENTION !**

- **Si l'icône 'Connexions réseau' n'apparaît pas dans le Panneau de configuration, cliquez sur 'Basculer vers l'affichage classique' dans le coin supérieur gauche de l'écran.**
- **Si vous disposez de plus de deux 'connexions au réseau local', sélectionnez la carte réseau branchée au TWX.**

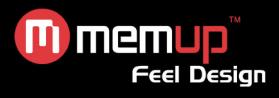

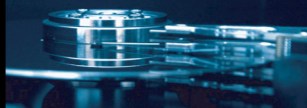

7. Parmi les éléments affichés, cliquez deux fois sur 'Protocole Internet (TCP/IP)'.

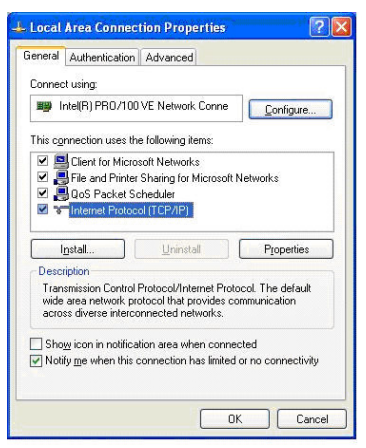

Après avoir coché la case 'Utiliser l"adresse IP suivante', spécifiez votre adresse IP et le masque de sous-réseau.

Exemple : Adresse IP : 192.168.1.3 - Masque de sous-réseau : 255.255.255.0.

#### **ATTENTION !**

Si la case 'Obtenir une adresse IP automatiquement' est cochée et que l'adresse IP de votre PC lui a **été automatiquement affectée par un routeur Internet ou un serveur DHCP, vous n'avez nullement besoin d'exécuter cette étape de configuration.**

**Si vous voulez configurer manuellement l'adresse IP, veuillez obtenir une adresse IP disponible et le masque de sous-réseau auprès du fabricant du routeur ou de l'administrateur du réseau.**

Si l'option 'Pare-feu de connexion Internet' est cochée, désactivez-la.

Si vous disposez de Windows Service Pack 2, cliquez sur 'Paramètres' dans la section 'Pare-feu Windows'.

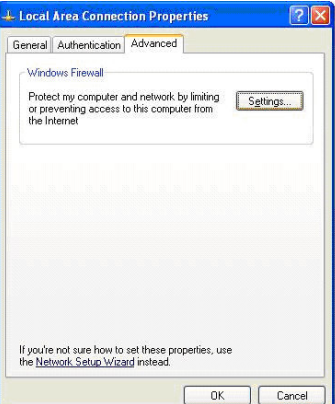

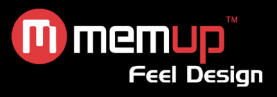

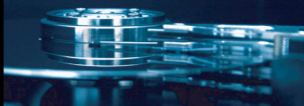

Après l'avoir désactivé, cliquez sur 'OK'.

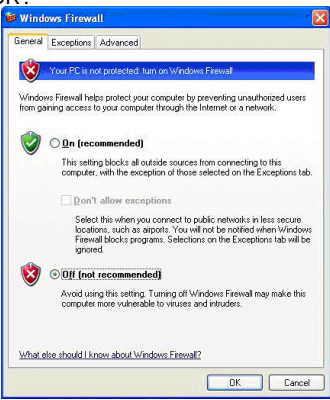

8. Configurez l'environnement réseau du TWX.

Appuyez sur le bouton 'Setup', sélectionnez 'IP SETUP (CONFIGURATION IP)' parmi les options de configuration 'NETWORK (RÉSEAU)' qui s'affichent et configurez manuellement ces paramètres. Entrez votre adresse IP et votre masque de sous-réseau.

255.255.255.0.

Exemple : Adresse IP :192.168.1.10 / Masque de sous-réseau :

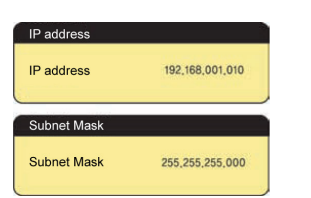

#### **Écran du menu principal**

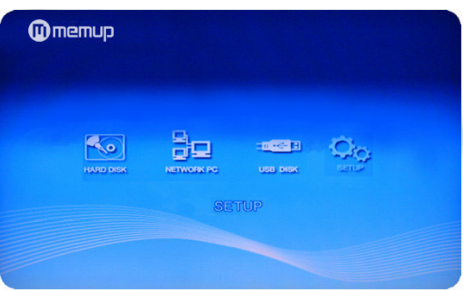

#### **Icônes et composants de l'écran**

#### **1. Sélection du disque dur**

Cliquez sur cette icône pour rechercher le disque dur.

#### **2. Sélection du PC réseau**

Si vous cliquez sur l'icône 'Shared PC (PC partagé)', le TWX recherche et affiche tous les fichiers partagés stockés sur le PC hébergé sur votre réseau local.

Vérifiez la section précédente pour plus de détails sur les paramètres.

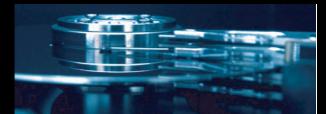

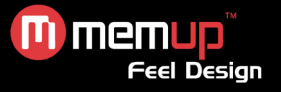

#### **3. Sélection du disque USB**

Si vous cliquez sur l'icône 'USB Disk (Disque USB)', le TWX recherche et affiche les périphériques USB branchés sur l'hôte USB (disque dur externe, clé USB, etc.).

#### **Paramètres du menu configuration**

Le menu SETUP (CONFIGURATION) du TWX est représenté dans l'illustration ci-dessous.

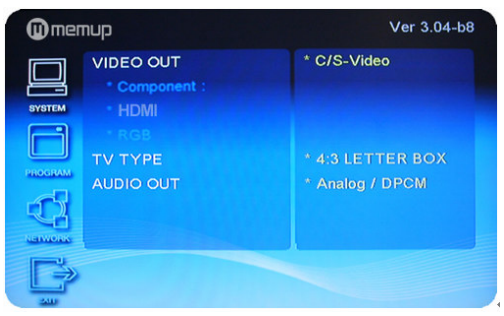

Pour chaque option de menu, il existe différents paramètres décrits ci-dessous.

## **1. SYSTEM (SYSTÈME)**

#### **SORTIE TV**

**C/S-Video** : signal transmis via la fiche de sortie composite et S-Video.

**Component (Composantes) :** signal transmis via la fiche de sortie en composantes dans l'une des quatre résolutions disponibles :

HDMI: signal transmis via la fiche de sortie HDMI dans l'une des quatre résolutions disponibles :  $\mathbf{a}$  . The contract  $\mathbf{a}$  is the contract of  $\mathbf{a}$ 

#### **Type de TV**

#### 4:3 Letterbox

Ce rapport d'aspect permet d'afficher les contenus en fonction de leur longueur horizontale. Des barres horizontales noires sont placées en haut et en bas de l'écran en mode panoramique.

#### 4:3 Pan & Scan

Le ratio permet d'afficher les contenus en fonction de leur longueur verticale. Certaines portions de l'image sont perdues.

Ratio de sortie de l'image 16:9.

#### **Audio Output (Sortie audio)**

Sortie audio analogique bicanal

Encoded digital (Numérique codé) : signaux audio numériques transmis via la fiche de sortie optique ou coaxiale

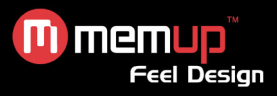

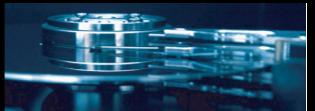

### **2. PROGRAM (PROGRAMMATION)**

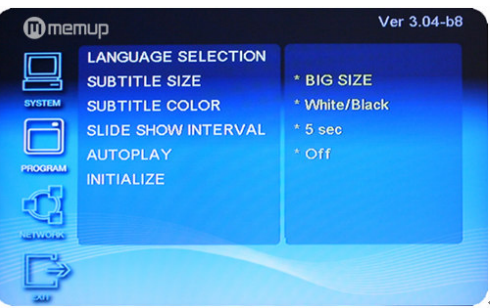

#### **Language selection (Sélection de la langue)**

Français, anglais, allemand, portugais, espagnol, italien

#### **Subtitle Size (Taille des sous-titres)**

Small (Petite), Big (Grande) ou None (Aucune)

#### **Subtitle Color (Couleur des sous-titres)**

White/Black (Blanc/noir), Yellow/Black (Jaune/noir), Green/Black (Vert/noir), White/Blue (Blanc/bleu), Yellow/Blue (Jaune/bleu) et Green/Blue (Vert/bleu)

#### **Slide Show Interval (Intervalle diaporama)**

Configuration de l'intervalle entre chaque image du diaporama.

#### **Initialize (Initialiser) (paramètres par défaut)**

Restauration des valeurs par défaut de tous les paramètres

#### **3. NETWORK (RÉSEAU)**

#### **Wired / Wireless (Câblé / Sans fil) :**

#### **Wired (Câblé) :**

*IP Setting (Configuration IP) :* cette option vous permet de définir votre adresse IP.

*Configuration automatique :* l'adresse IP est automatiquement obtenue auprès d'un routeur Internet ou d'un serveur DHCP.

*Configuration manuelle :* spécifiez les paramètres IP.

#### **Wireless (Sans fil) :**

*Access point (Point d'accès) :* cette option vous permet d'afficher une liste dans laquelle choisir un point d'accès.

*Encryption Key (Clé de chiffrement) :* Use (Utiliser), Not use (Ne pas utiliser) ou Cancel (Annuler). *Use (Utiliser) :* Saisie de caractères : mode WEP 64 bits - Type d'authentification : mode WEP (ouvert, partagé, automatique) et mode WPA : TKIP, AES.

*Configuration automatique :* l'adresse IP est automatiquement obtenue auprès d'un routeur Internet ou d'un serveur DHCP.

*Configuration manuelle :* spécifiez une adresse IP.

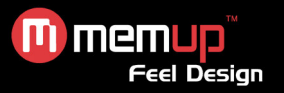

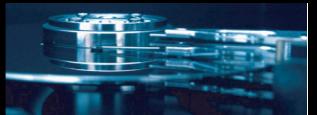

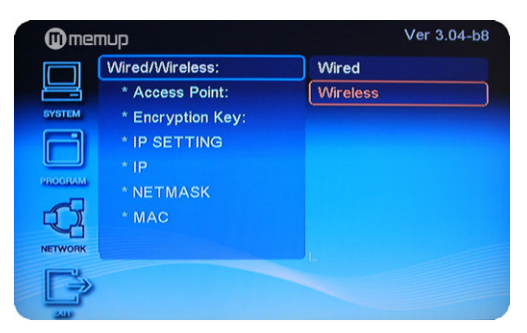

1. Ouvrez l'interface de configuration.

2. Configuration réseau sans fil :

Sélectionnez l'option 'Network (Réseau)  $\rightarrow$  ouvrez l'interface de configuration 'Wireless (Sans fil)' et sélectionnez le réseau local sans fil disponible.

3. Chiffrement :

*Pas de chiffrement Web :* sélectionnez 'Not use (Ne pas utiliser).

*Chiffrement des caractères hexadécimaux :* sélectionnez 'Use (Utiliser)', supprimez les caractères en appuyant sur le bouton 'Stop', passez du mode numérique au mode alphabétique en appuyant sur le bouton 'Playlist' et vérifiez les chiffres en enregistrement la clé de chiffrement.

*Lorsque le mode de configuration IP est configuré sur 'Auto' :* une adresse IP est automatiquement recherchée.

*Lorsque le mode de configuration IP est configuré sur 'Manual (Manuel)' :* spécifiez l'adresse IP requise.

5. Quittez l'interface pour confirmer toutes les modifications effectuées.

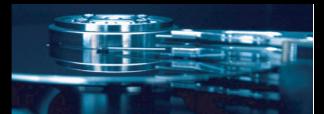

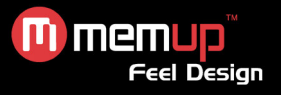

#### **Lecture de films**

Le TWX peut lire les fichiers suivants : AVI, MPG, MPEG, DAT, VOB, TP, TRP, WMV, ISO, etc.

Boutons de la télécommande Fonction | Description 1 pression Modification de la taille des sous-titres (au moyen des boutons fléchés HAUT et BAS). 2 pressions | Modification de la couleur des sous-titres (au moyen des boutons fléchés HAUT et BAS). SUBTITLE 3 pressions Sélection de plusieurs sous-titres (lorsque le fichier de sous-titres contient plus de deux langues, appuyez trois fois sur ce bouton et sélectionnez la langue). AUDIO Sélection audio multiple Sélection d'une source audio spécifique lorsqu'il existe plusieurs sources audio dans le fichier vidéo. INFO Affichage d'info Affichage d'informations sur le fichier lu. BOOKMARK Repère Points d'arrêt et points marqués d'un signet (jusqu'à 9). VOL Réglage Réglage du volume. MUTE Muet Désactivation du son. 1x pression Personnalisation du niveau de grossissement au moyen des boutons fléchés. 2 x pressions | Panoramique et balayage. 3 x pressions | Plein écran, quel que soit le rapport d'aspect du fichier. ZOOM 4 x pressions Écran adapté au rapport d'aspect d'origine du fichier. SYNC Sous-titres et synchronisation Réglage de la synchronisation avec les sous-titres d'une seconde de décalage chaque fois que vous appuyez sur ce bouton. GOTO Saut instantané Saut jusqu'à la position souhaitée lors de la lecture. Saisie de la valeur au moyen des boutons fléchés ou numériques. OK Lecture Lecture Lecture du fichier sélectionné BOUTONS | Haut/bas | Modification de la position des sous-titres. FLÉCHÉS | Gauche/droite | Recherche avant ou arrière au sein du film lu. PLAY Lecture/pause Lancement ou mise en pause de la lecture. STOP Stop | Stop | Arrêt de la lecture en cours. Retour <br>Accès au dossier de niveau supérieur dans une liste de fichiers. SKIP Saut de fichier | Passage au fichier suivant ou précédent lors d'une lecture. Saut de page | Saut avant/arrière vers différentes. SEARCH Recherche rapide Recherche avant ou arrière au sein du film lu (vitesse de recherche multipliée de 2X à 32x).

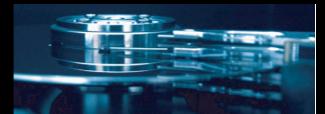

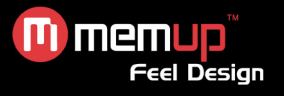

#### **Lecture de musique**

Pour pouvoir lire des fichiers musicaux, le système doit être en mode musical. Vous pouvez parcourir les dossiers et fichiers.

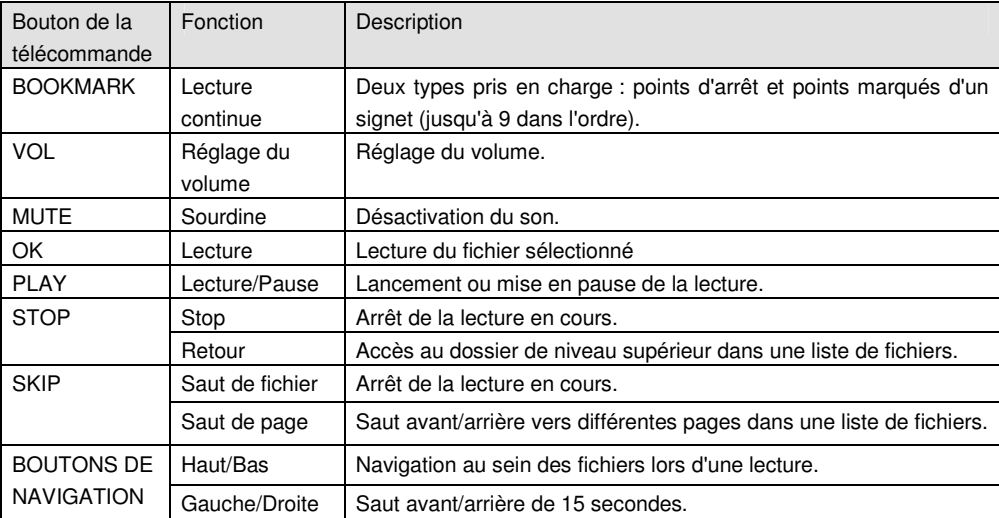

#### **Boutons et fonctions pour la lecture de musique**

#### **Visionnage de photos**

Le TWX dispose d'une fonction de diaporama. La durée d'affichage de chaque image peut être configurée dans l'écran SETUP (CONFIGURATION).

Si vous configurez cette durée sur 0 seconde, le système laisse chaque image affichée jusqu'à ce que vous appuyiez sur le bouton 'SKIP' ou 'STOP'.

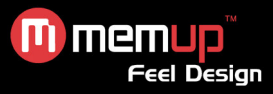

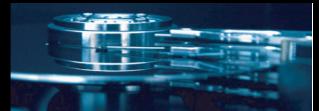

#### **Boutons et fonctions pour le visionnage de photos**

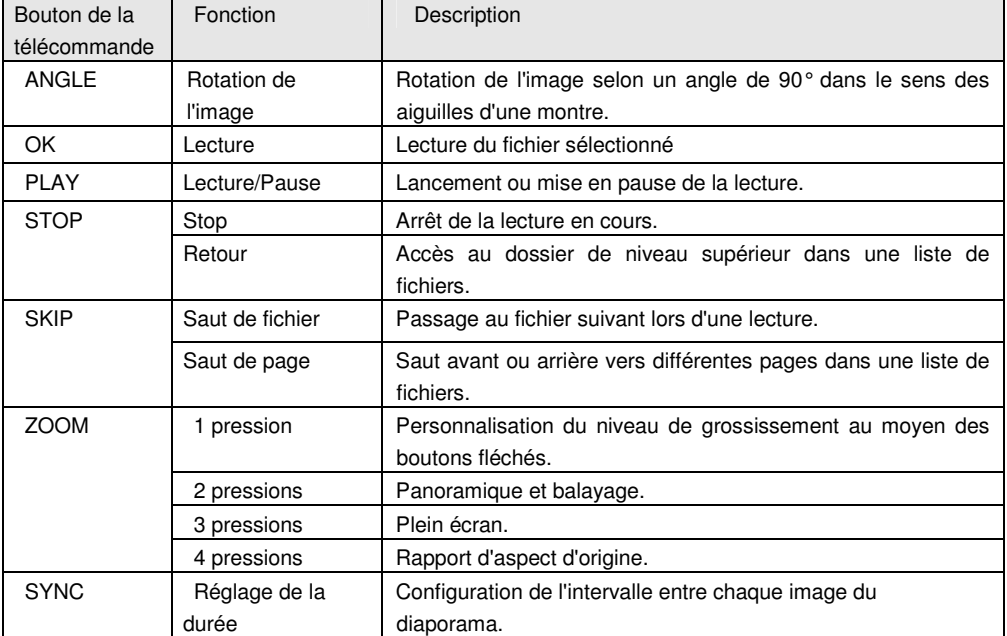

#### **Mise à niveau du firmware**

Le firmware du TWX doit être mis à niveau pour améliorer les performances du produit, corriger les bogues et répondre ainsi aux besoins du client. La version du firmware peut être vérifiée dans l'angle supérieur droit de l'écran SETUP (CONFIGURATION).

- 1. Le firmware le plus récent peut être téléchargé du site **www.memup.com**.
- 2. Une fois le TWX branché au PC, copiez le firmware dans l'emplacement de votre choix sur le TWX
- 3. Branchez le TWX sur votre TV.
- 4. Sélectionnez le fichier du firmware au moyen de la télécommande et appuyez sur le bouton [OK].

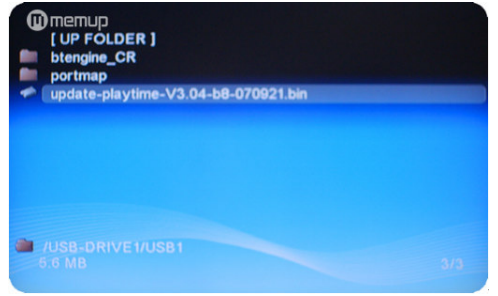

*Initialisation de la mise à niveau du firmware*

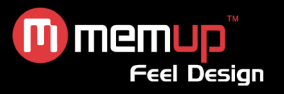

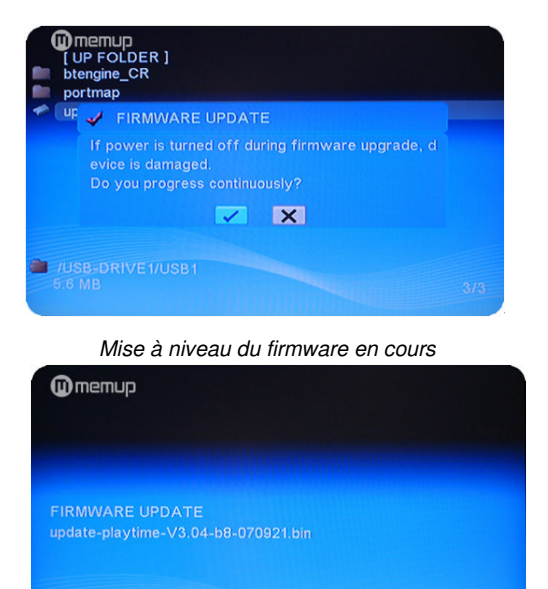

*Réamorçage automatique du système une fois la mise à niveau du firmware terminée*

Did Firmware erasing...

**Attention :**

**Lors du processus de mise à niveau du firmware, ne coupez pas l'alimentation et ne débranchez pas l'adaptateur.**

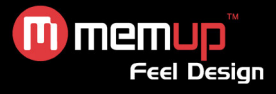

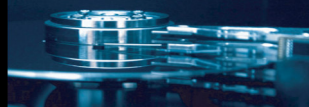

#### **Dépannage**

Pour des instructions de dépannage détaillées, veuillez vous rendre sur le site www.memup.com et consulter la FAQ.

#### **1. Le produit est sous tension mais rien ne s'affiche ou l'écran tremblote :**

- Le mode de sortie vidéo n'est pas correctement configuré. Appuyez sur le bouton [TV OUT] de la télécommande pour sélectionner le mode de sortie approprié.
- Le TWX est en mode PAL ou NTSC. Veuillez vérifier le mode de sortie du TV.

#### **2. Aucun sous-titre ne s'affiche lors de la lecture d'un film.**

- Assurez-vous que le nom du fichier du film correspond au nom du fichier des sous-titres.
- En cas de sous-titres multiples et en l'absence de sous-titres par défaut, appuyez sur le bouton [SUBTITLE] et sélectionnez le deuxième fichier de sous-titres.

#### **3. Je n'obtiens aucune sortie audio lors de la lecture d'un film.**

- Dans le menu CONFIGURATION, assurez-vous que le mode de sortie audio est configuré.
- Vérifiez le réglage du volume sonore.
- Vérifiez si l'option [MUTE] est activée.
- Affichez d'autres sorties TV pour vérifier si l'une d'entre elles est disponible.

#### **4. Je ne peux pas connecter le** TWX **au réseau.**

- Veuillez consulter la section traitant des paramètres réseau et vous conformer aux instructions fournies.
- Cela peut dépendre de votre système d'exploitation. Pour les autres systèmes d'exploitation, veuillez consulter la section FAQ du site www.memup.com.
- Assurez-vous que votre pare-feu personnel est désactivé ou correctement configuré pour fonctionner avec le TWX.
- Assurez-vous que votre câble réseau est correctement branché.
- Les fichiers partagés doivent être activés sur votre réseau domestique.

#### **5. Le** %-&(' **ne peut pas lire mes fichiers (h.264, mkv, rmvb, png, bmp, etc.).**

 Le chipset du TWX ne peut pas lire certains fichiers, même après mise à niveau du firmware. Les fichiers pris en charge sont mentionnés sur la boîte du produit et dans la section Lecture de films. Certains seront ajoutés et disponibles sur le site www.memup.com.

#### **6. Certains boutons de la télécommande n'ont aucune fonction.**

 Certaines fonctions seront ajoutées dans le nouveau firmware disponible sur le site www.memup.com.